## **How to Place a Reserve on a Book or Video**

First you need to find the **Library Catalogue**:

On the ATA website [\(www.teachers.ab.ca\)](http://www.teachers.ab.ca/), click on **For Members** and select **Programs and Services**.

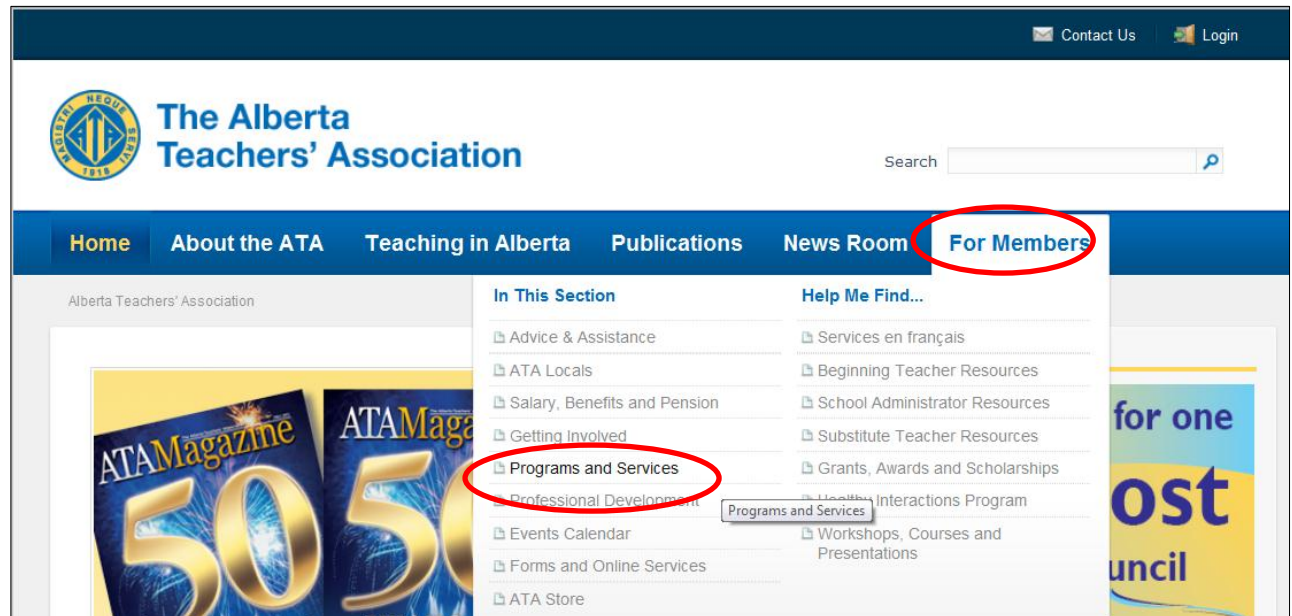

Click on the link to the **ATA Library**.

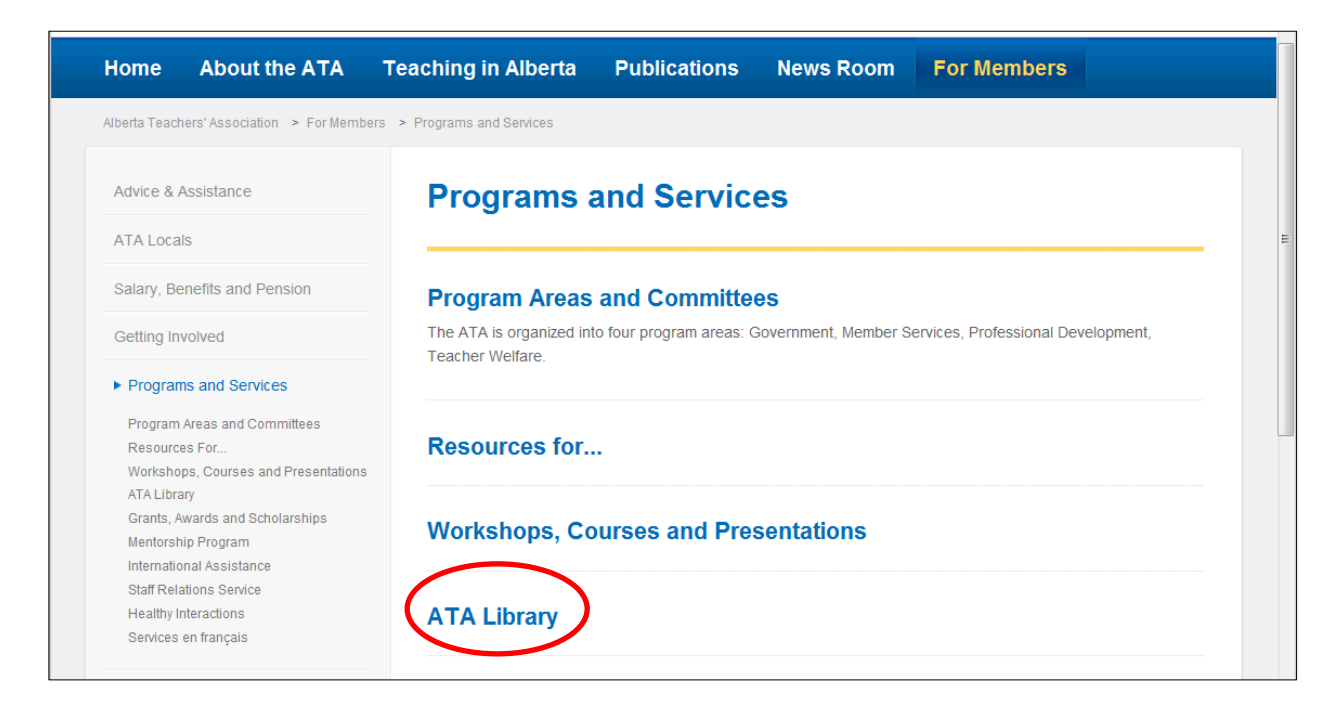

On the Library page, click on **Search Library Catalogue**.

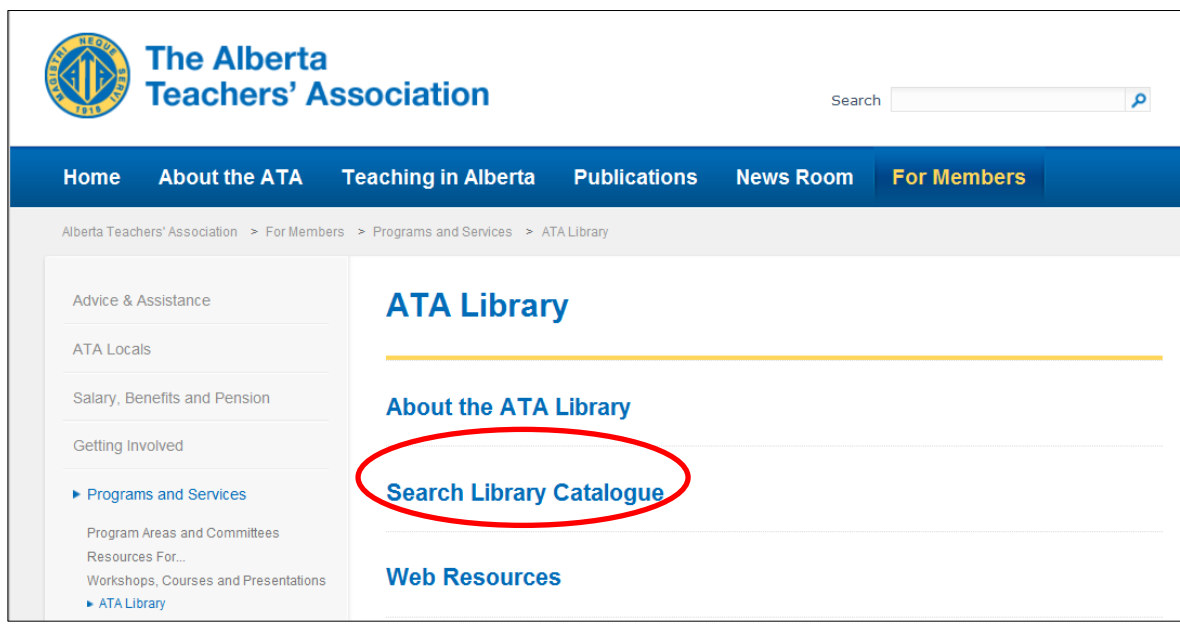

Enter in your search terms, and click the **Search** icon.

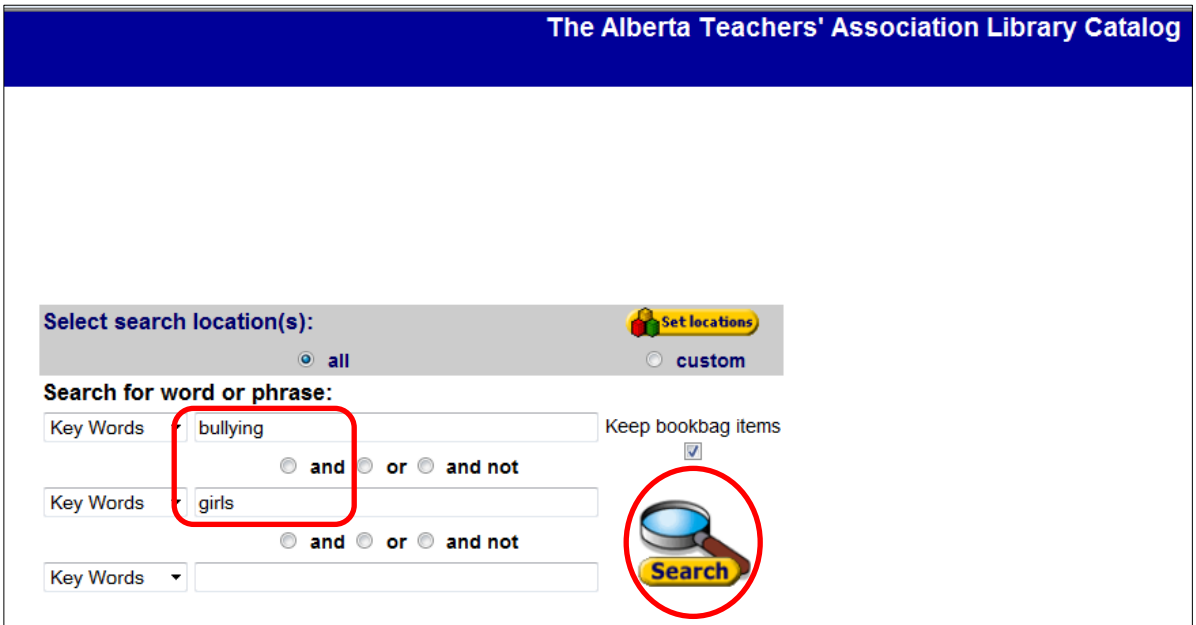

If you are interested in one of the title, click on the **Copies** button for that title.

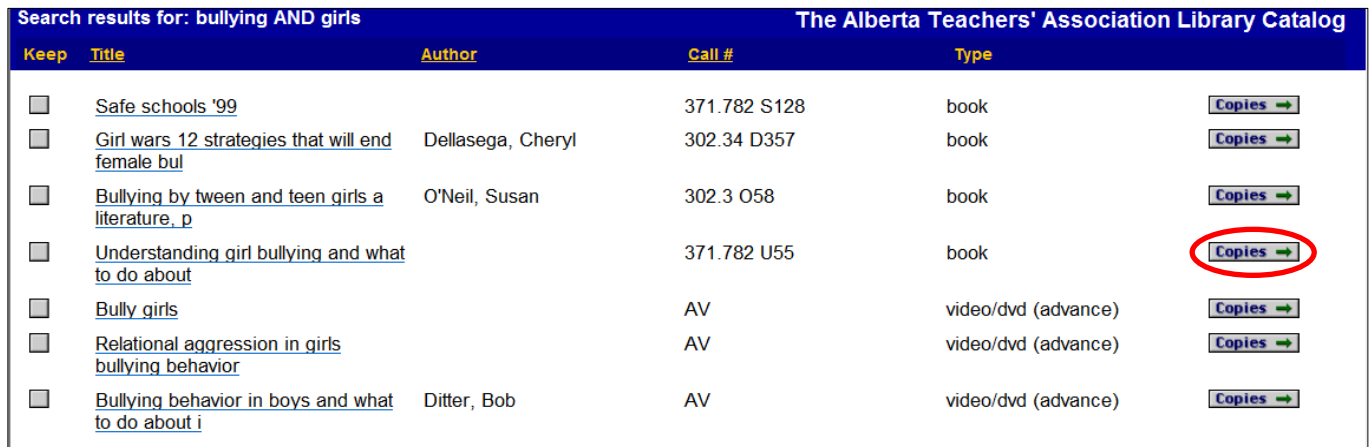

In this instance, the book is out to another ATA member, but you can put it on reserve so that it is sent out to you as soon as it returns to the library. Click on the **Reserve** button.

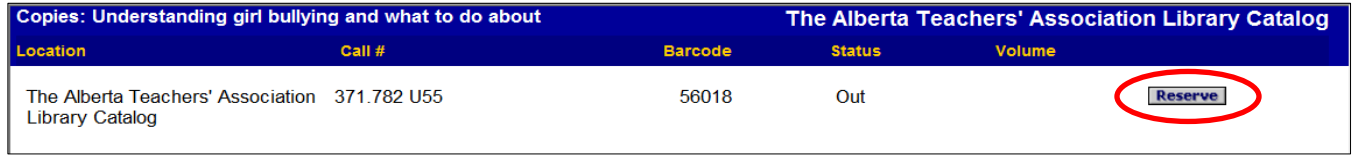

Enter in your Library ID number, as well as your first and last name, then click **OK**.

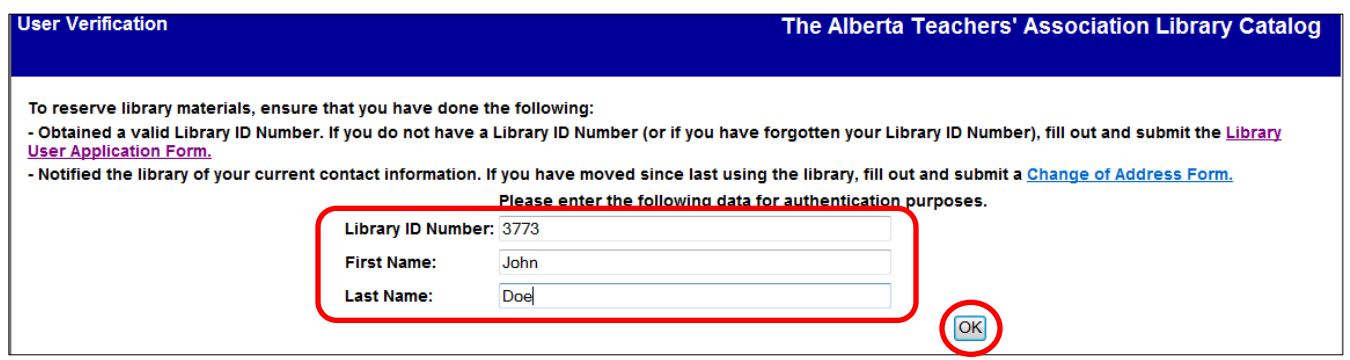

Follow the instructions on the page; click the **Reserve** button at the bottom of the page to complete your reserve request.

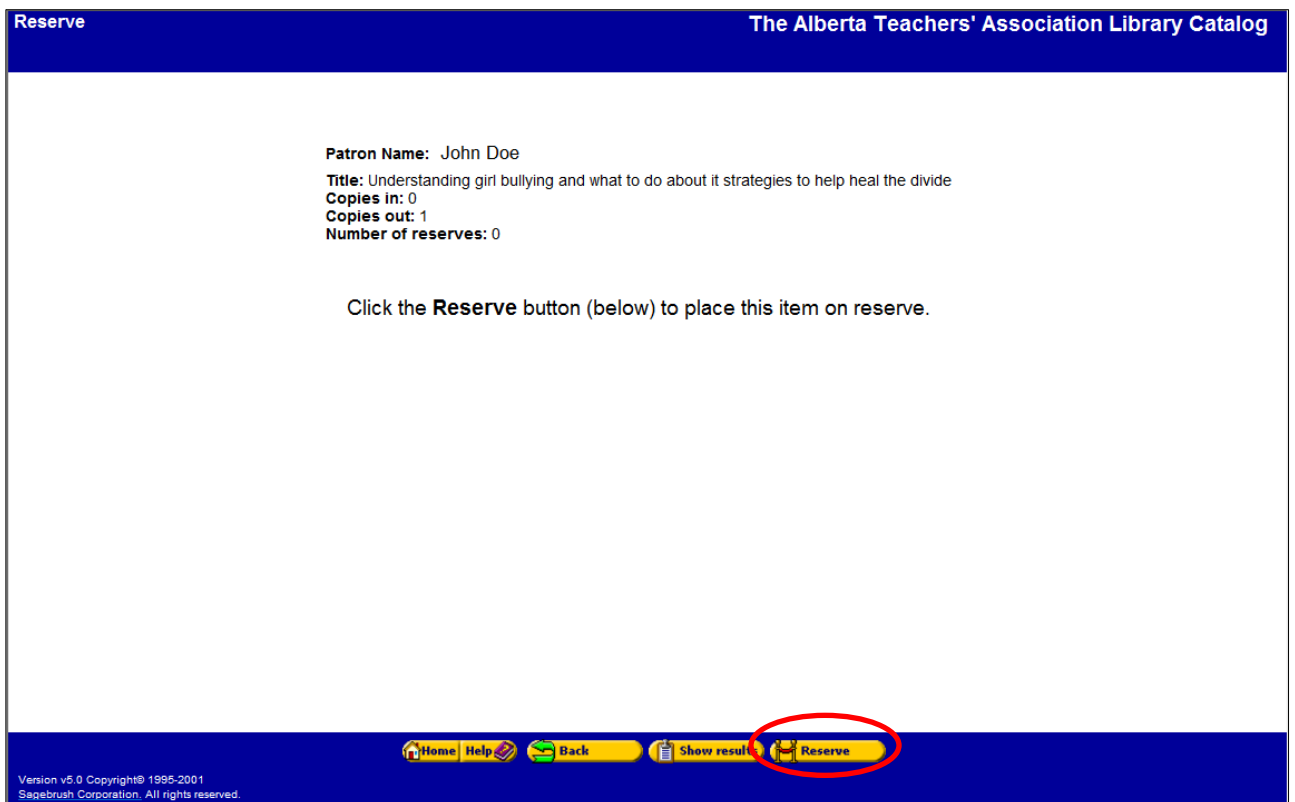

You will see this pop up window. Click **OK**.

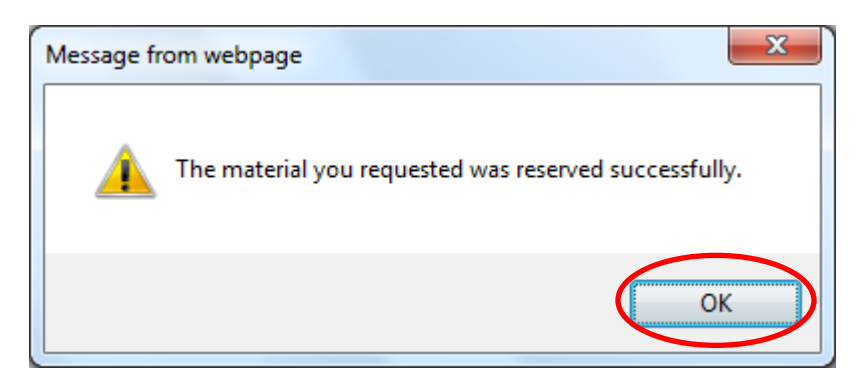